# **คูมือการใชงาน**

# **ระบบการลาอิเล็กทรอนิกส (E-Leave)**

# **สําหรับผูใชระบบ (User)**

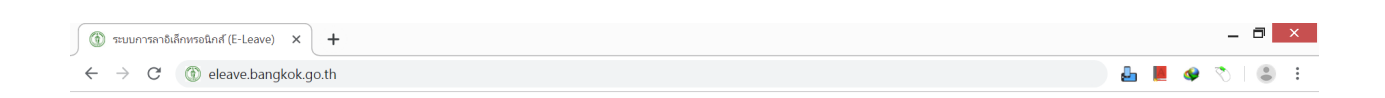

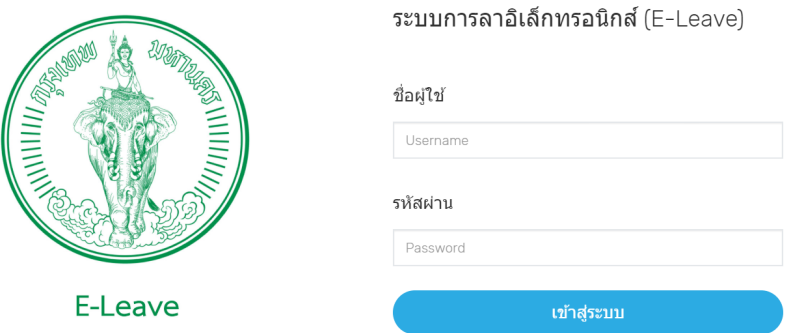

**โดย**

**กองบริการระบบคอมพิวเตอร สํานักยุทธศาสตรและประเมินผล กรุงเทพมหานคร โทร. 0 2203 2777 หรือ โทร. 1569**

## **สารบัญ**

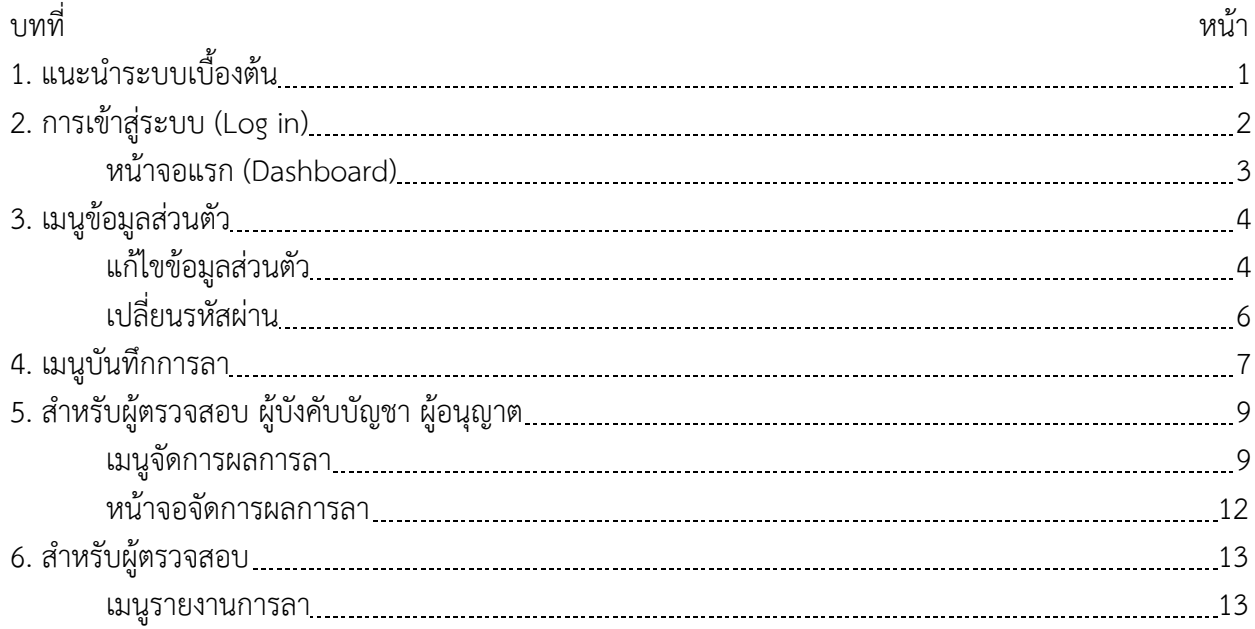

### **แนะนําระบบเบื้องตน**

ระบบการลาอิเล็กทรอนิกส์ (E-Leave) มีรายละเอียดสำหรับการใช้งาน ดังนี้

- 1. การเข้าสู่ระบบแนะนำให้ใช้ Chrome ในการใช้งาน URL คือ
	- http://eleave.bangkok.go.th
	- http://203.155.220.141/eleave
- 2. Username คือ เลขประจําตัวประชาชน
- 3. Password คือ 123456

ผูใชระบบ แบงเปนประเภทตางๆ ไดดังนี้

- 1. ผู้ลา ได้แก่ ทุกคน
- ่ 2. ผู้ตรวจสอบ ได้แก่ งานธุรการ
- 3. ผู้บังคับบัญชา ได้แก่ หัวหน้าฝ่าย รักษาการหัวหน้าฝ่าย หัวหน้างานธุรการ
- 4. ผู้อนุญาต ได้แก่ ผู้อำนวยการกอง
- 5. ผู้บังคับบัญชา/ผู้อนุญาต ได้แก่ หัวหน้าฝ่ายที่รักษาการผู้อำนวยการกอง
- 6. ผู้ตรวจสอบ/ผู้บังคับบัญชา ได้แก่ ผู้ตรวจสอบที่รักษาการหัวหน้างานธุรการ

รายการลา แบงเปนประเภทตางๆ ไดดังนี้

- 1. รอตรวจสอบ ได้แก่ เมื่อผู้ลาบันทึกข้อมูลใบลา
- 2. ตรวจสอบแล้ว ได้แก่ เมื่อผู้ตรวจสอบได้ตรวจสอบใบลาของผู้ลาแล้ว
- 3. ความเห็นควรอนุญาต ได้แก่ เมื่อผู้บังคับบัญชาได้มีความเห็นควรอนุญาต
- ่ 4. ความเห็นไม่ควรอนุญาต ได้แก่ เมื่อผู้บังคับบัญชาได้มีความเห็นไม่ควรอนุญาต
- 5. คําสั่งอนุญาต ไดแก เมื่อผูอนุญาตไดมีคําสั่งอนุญาต
- 6. คําสั่งไมอนุญาต ไดแก เมื่อผูอนุญาตไดมีคําสั่งไมอนุญาต

ข้อแนะนำเมื่อเข้าสู่ระบบแล้ว

1. ใส่ข้อมูลวันลาพักผ่อนสะสม ที่อยู่ เบอร์โทรศัพท์ และอีเมล ให้ถูกต้องครบถ้วน (กรณีไม่มีอีเมลไม่ต้อง ใสขอมูลอีเมล) อยูในเมนูแกไขขอมูลสวนตัว

- 2. เปลี่ยนรหัสผ่านใหม่ อยู่ในเมนูเปลี่ยนรหัสผ่าน
- 3. เมื่อใช้งานระบบเสร็จเรียบร้อยแล้ว ให้คลิกออกจากระบบด้วย อยู่ในเมนูออกจากระบบ

#### **การเขาสูระบบ (Log in)**

แนะนําใหใช Chrome ในการใชงาน URL คือ

- 1. http://eleave.bangkok.go.th
- 2. http://203.155.220.141/eleave

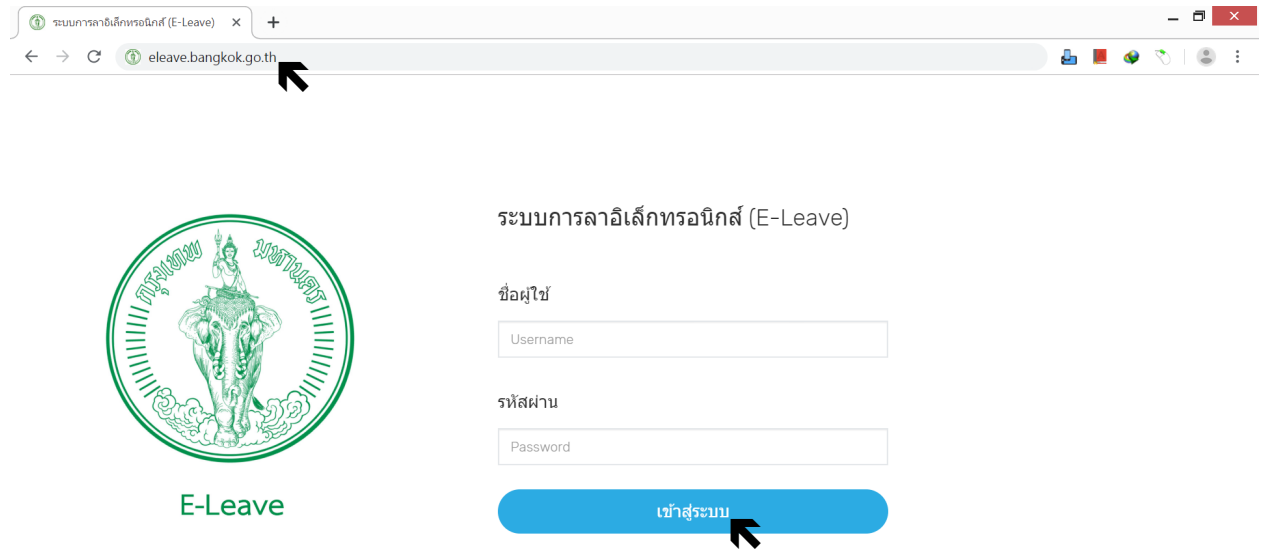

์ ใส่ชื่อผู้ใช้ (Username) และรหัสผ่าน (Password) แล้วคลิกเข้าสู่ระบบ ถ้าชื่อผู้ใช้และรหัสผ่านถูกต้องจะ เข้าสู่ระบบได้และปรากฏหน้าจอแรก (Dashboard) กรณีใช้งานอยู่ที่หน้าจอต่างๆ แล้วต้องการกลับมาที่หน้าจอแรก ใหคลิกที่รูปตราสัญลักษณกรุงเทพมหานคร

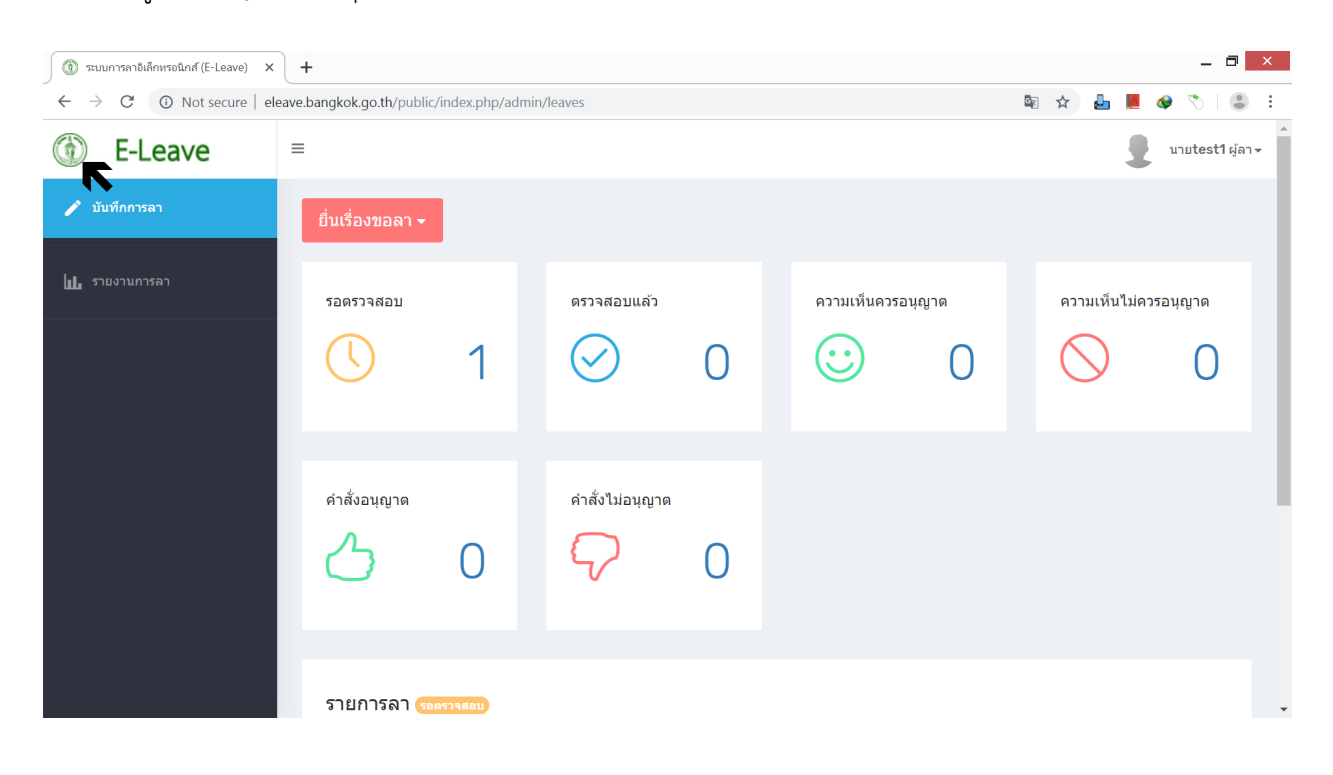

#### **หนาจอแรก (Dashboard)**

หน้าจอแรก (Dashboard) เป็นหน้าสรุปรายการลา ได้แก่ รอตรวจสอบ ตรวจสอบแล้ว ความเห็นควรอนุญาต ความเห็นไมควรอนุญาต คําสั่งอนุญาต คําสั่งไมอนุญาต

กรณีตองการดูรายละเอียดรายการลา ใหคลิกที่ชองที่ตองการจะปรากฏรายละเอียดรายการลาที่บริเวณ ้ด้านล่าง คลิกที่รูปเครื่องพิมพ์เมื่อต้องการพิมพ์ใบลา คลิกที่รูปถังขยะเมื่อต้องการลบใบลา

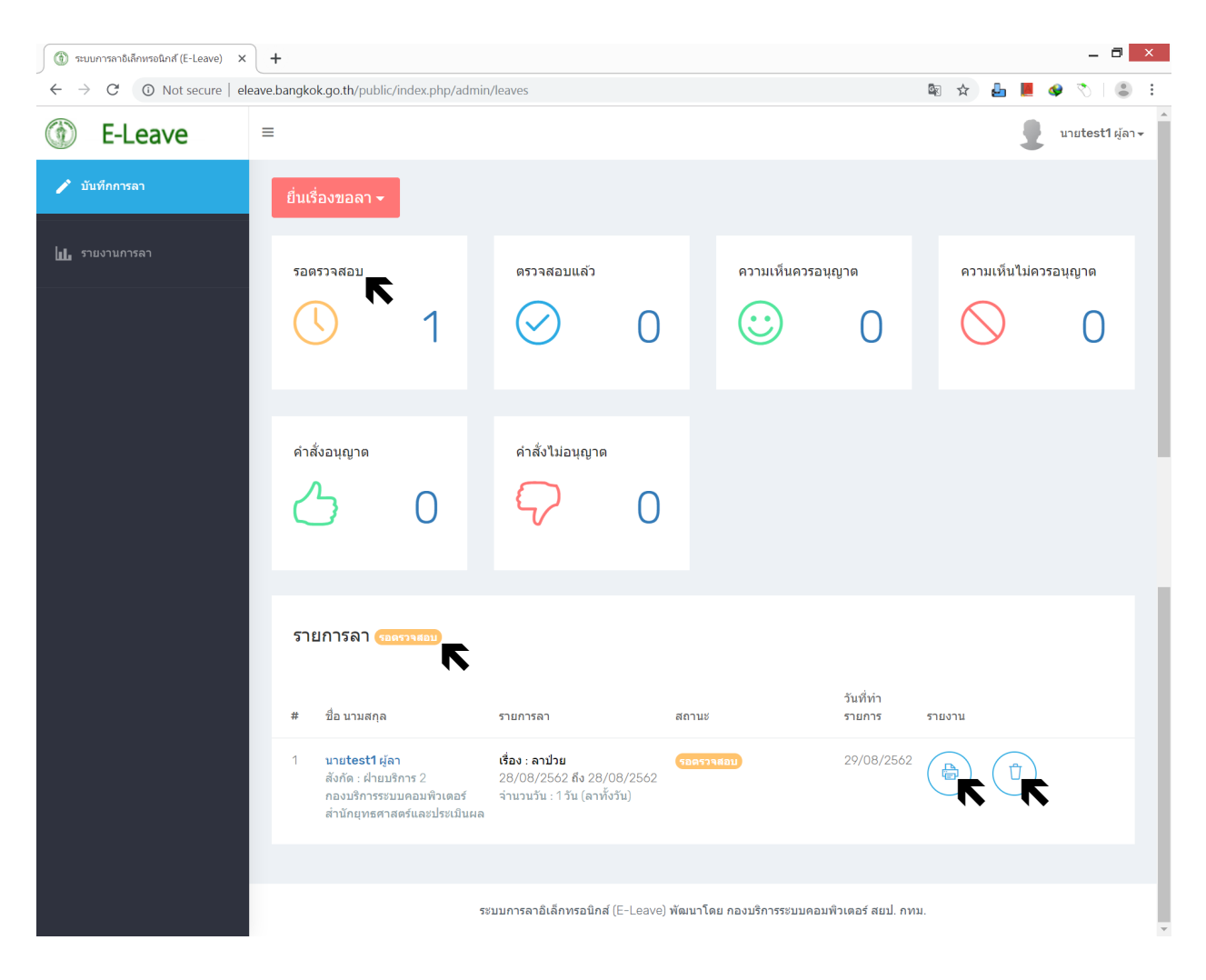

#### **เมนูขอมูลสวนตัว**

เมนูขอมูลสวนตัวประกอบดวย 4 เมนูยอย คือ แกไขขอมูลสวนตัว ขอมูลสวนตัว เปลี่ยนรหัสผาน และ ออกจากระบบ

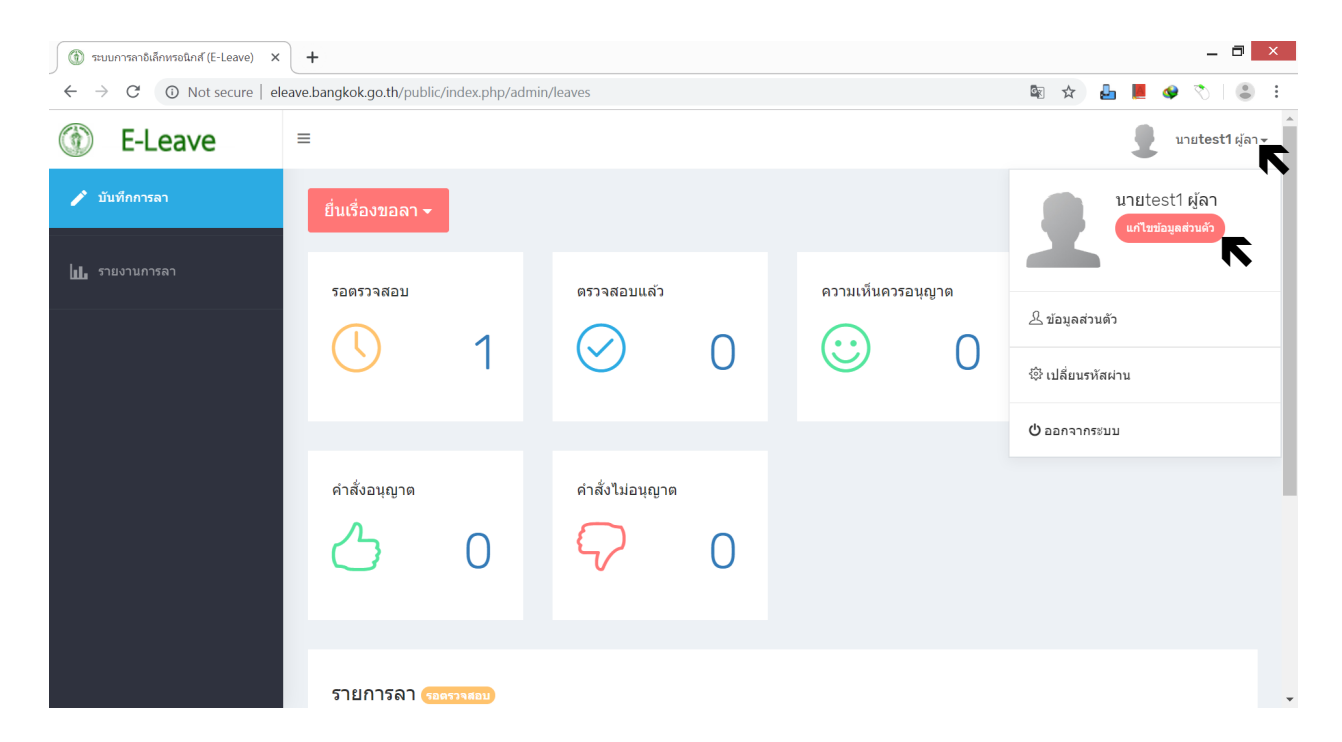

#### **แกไขขอมูลสวนตัว**

คลิกเมนูขอมูลสวนตัว เลือกแกไขขอมูลสวนตัว จะปรากฏหนาจอแกไขขอมูลสวนตัว ใหตรวจสอบความ ถูกตองของขอมูล และใสขอมูลวันลาพักผอนสะสม ที่อยู เบอรโทรศัพท และอีเมล ใหถูกตองครบถวน (กรณีไมมี อีเมลไมตองใสขอมูลอีเมล) เมื่อขอมูลถูกตองครบถวนแลว ใหคลิกปุมแกไข เพื่อบันทึกการแกไขขอมูลสวนตัว

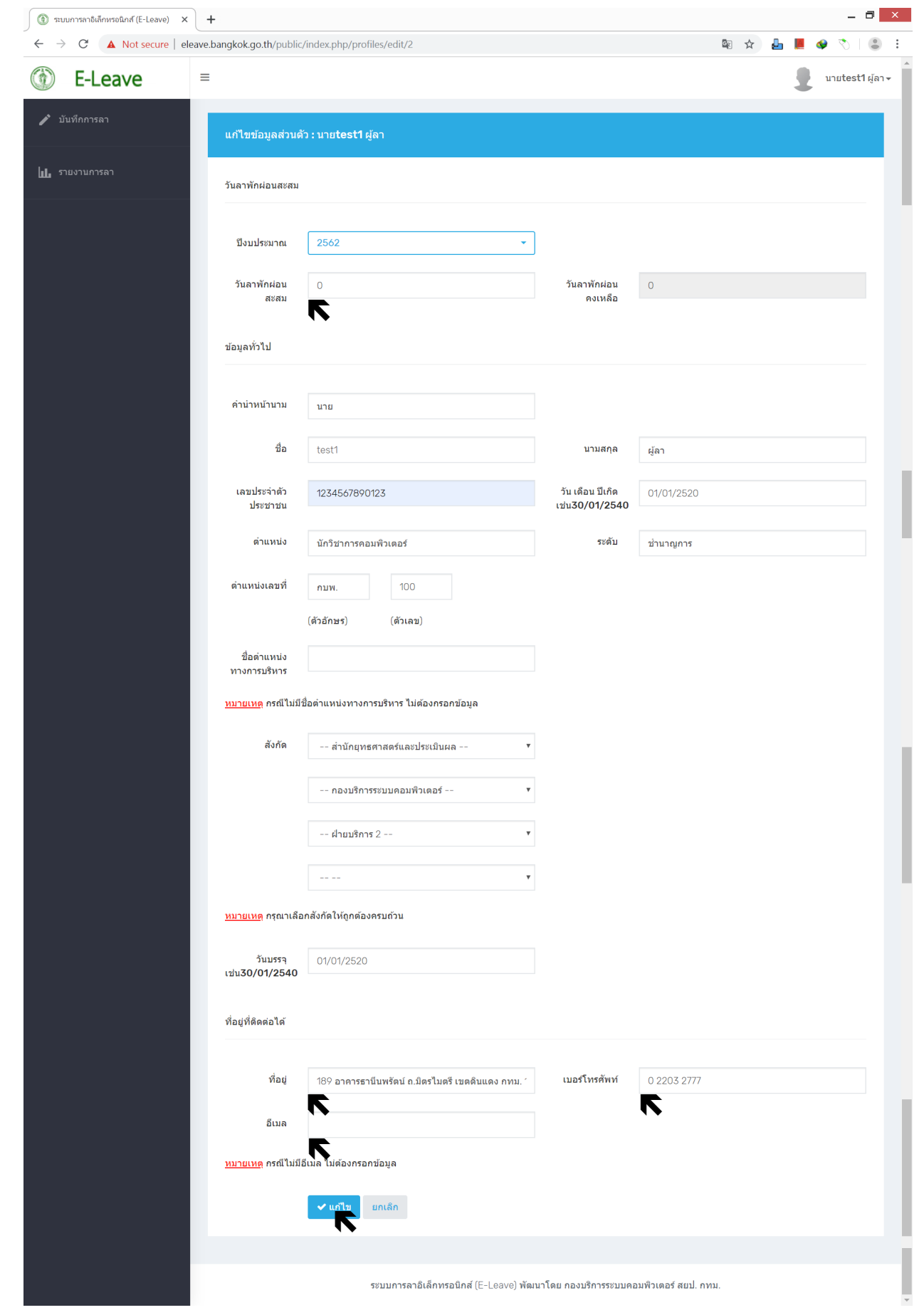

### **เปลี่ยนรหัสผาน**

คลิกเมนูขอมูลสวนตัว เลือกเปลี่ยนรหัสผาน จะปรากฏหนาจอเปลี่ยนรหัสผาน ใหใสรหัสผานเดิม รหัสผานใหม และยืนยันรหัสผานใหม ใหคลิกปุมเปลี่ยนรหัสผาน เพื่อบันทึกการเปลี่ยนรหัสผาน

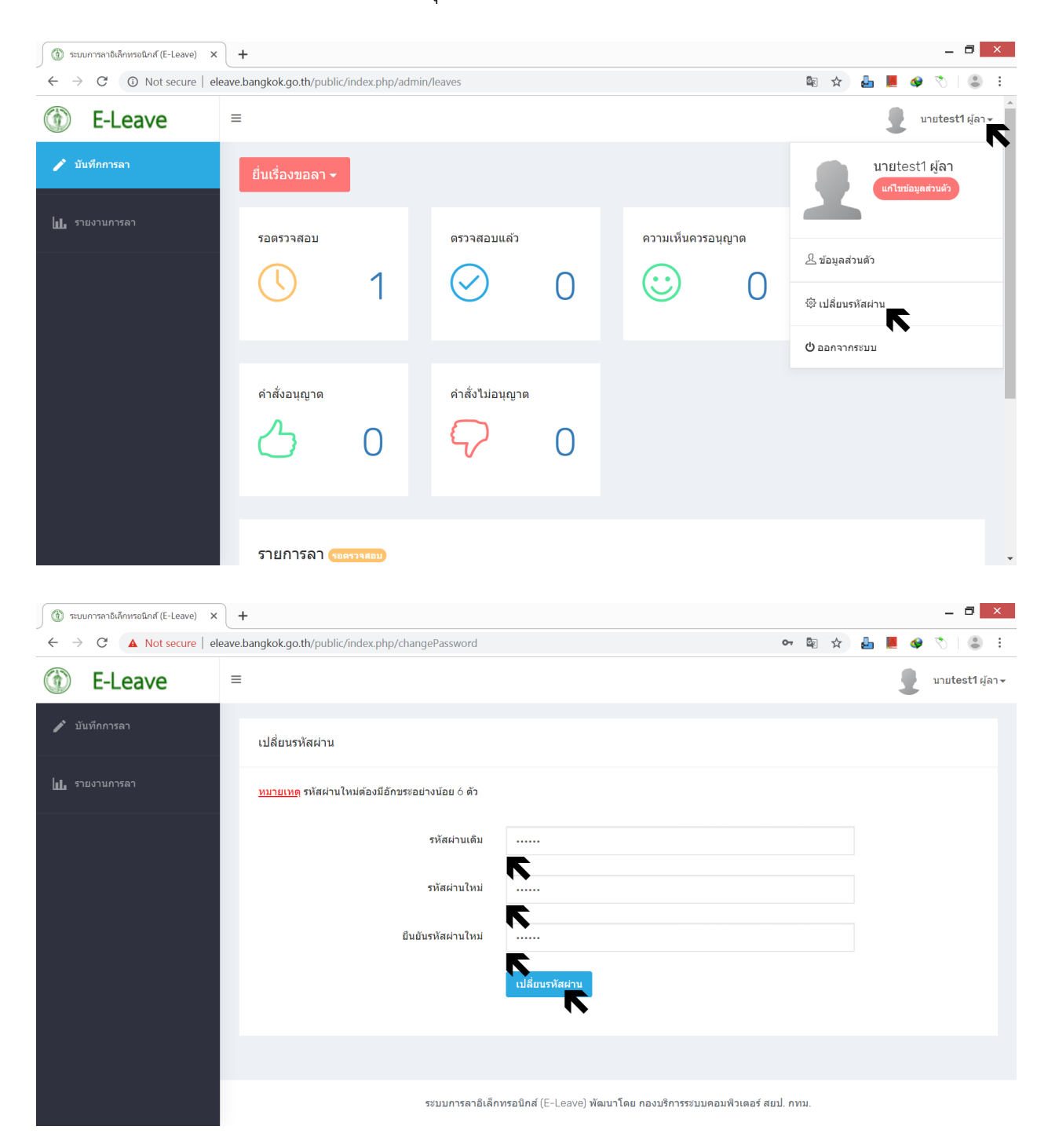

#### **เมนูบันทึกการลา**

เมนูบันทึกการลา คือ การยื่นเรื่องขอลา ประกอบดวยการลา 3 ประเภท คือ ลาปวย ลากิจสวนตัว ลาพักผอน

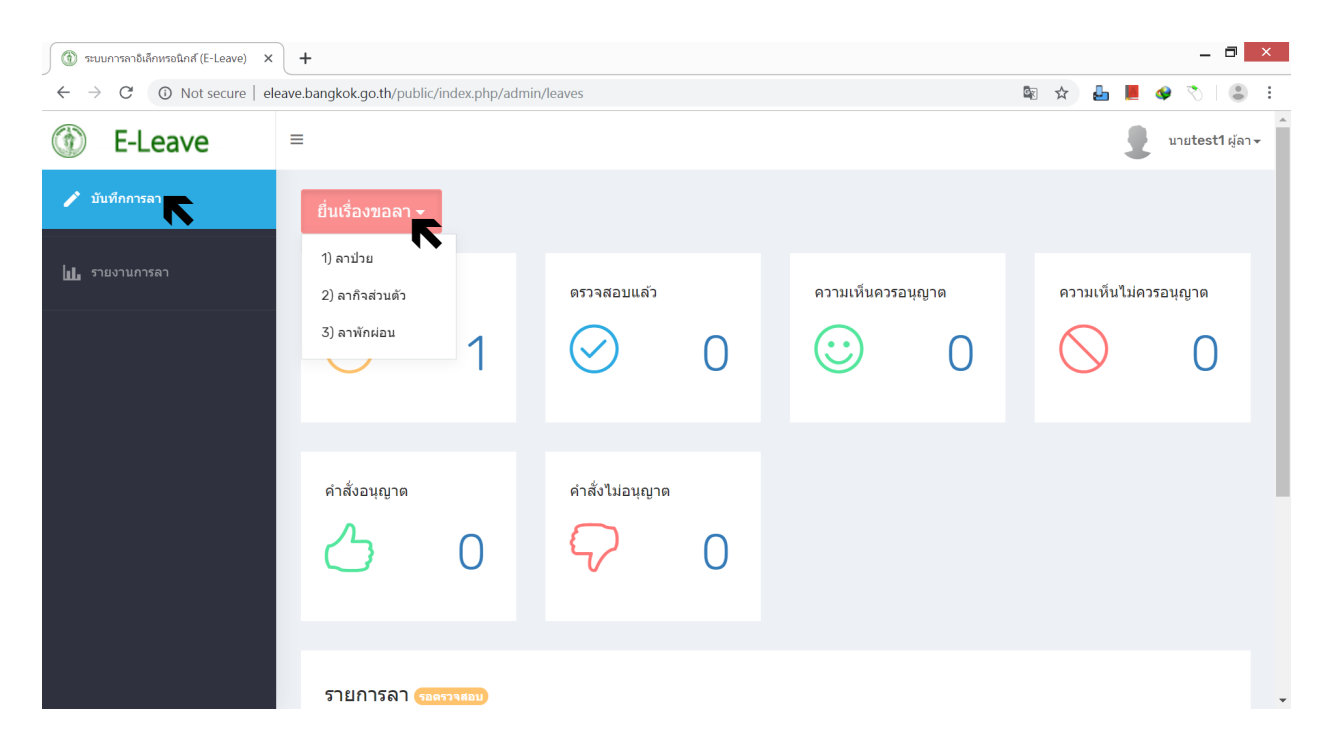

เมื่อตองการบันทึกขอมูลใบลา ใหคลิกเมนูบันทึกการลา คลิกปุมยื่นเรื่องขอลา เลือกประเภทการลาที่ ้ต้องการ จะปรากฏหน้าจอแบบฟอร์มการลา ให้กรอกข้อมูลต่างๆ เลือกผู้ตรวจสอบ แล้วคลิกปุ่มบันทึกการลา เพื่อบันทึกขอมูลใบลา

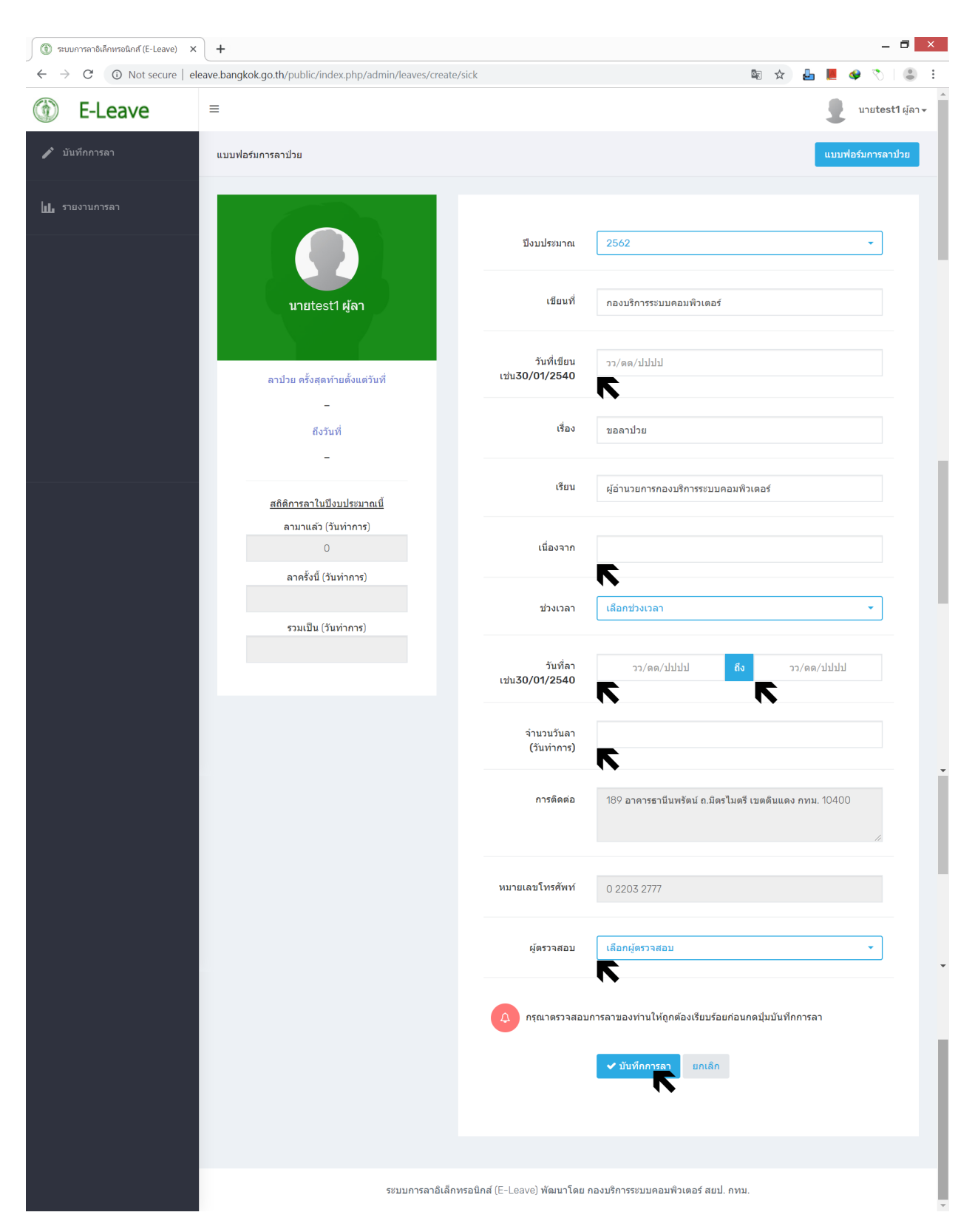

#### **สําหรับผูตรวจสอบ ผูบังคับบัญชา ผูอนุญาต เมนูจัดการผลการลา**

เมนูจัดการผลการลา ประกอบดวย 6 เมนูยอย คือ รอตรวจสอบ ตรวจสอบแลว ความเห็นควรอนุญาต ความเห็นไมควรอนุญาต คําสั่งอนุญาต คําสั่งไมอนุญาต โดยเมนูยอยจะปรากฏเฉพาะในสวนที่เกี่ยวของ ดังนี้

1. ผู้ตรวจสอบ ได้แก่ รอตรวจสอบ ตรวจสอบแล้ว

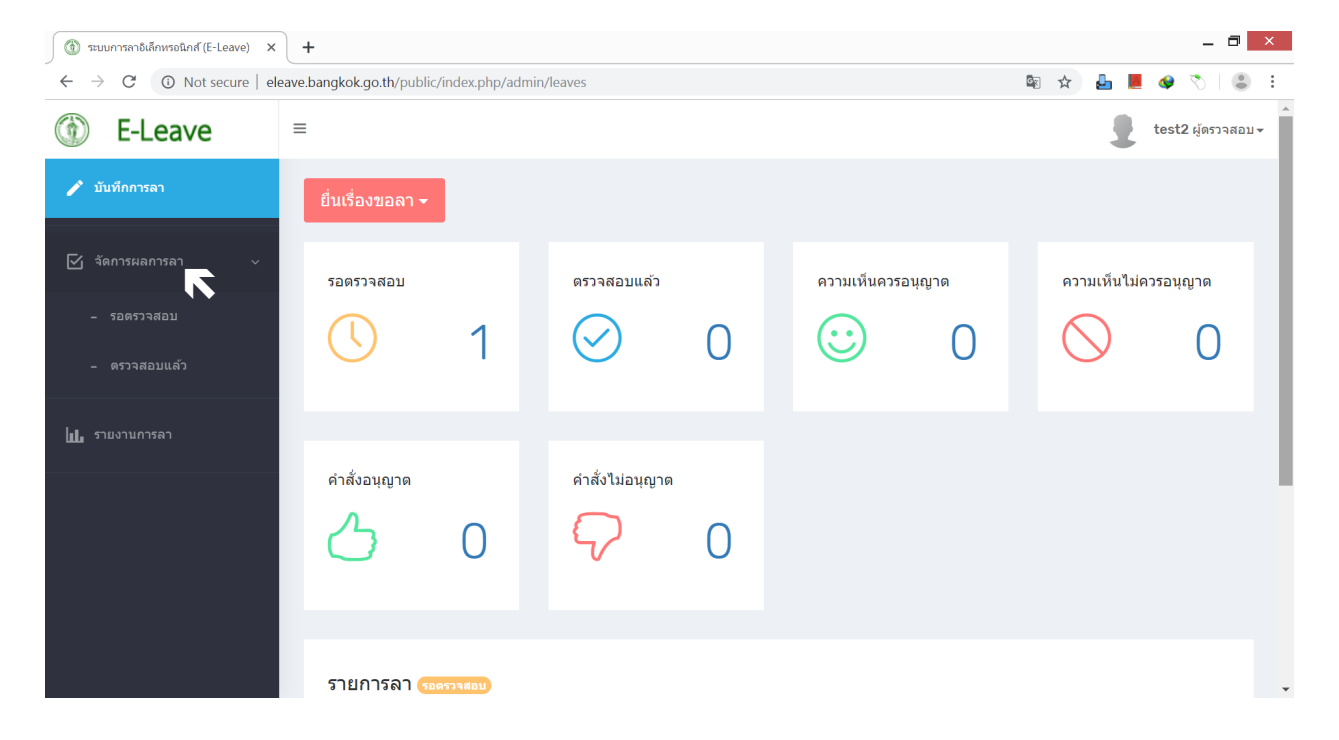

#### 2. ผู้บังคับบัญชา ได้แก่ ตรวจสอบแล้ว ความเห็นควรอนุญาต ความเห็นไม่ควรอนุญาต

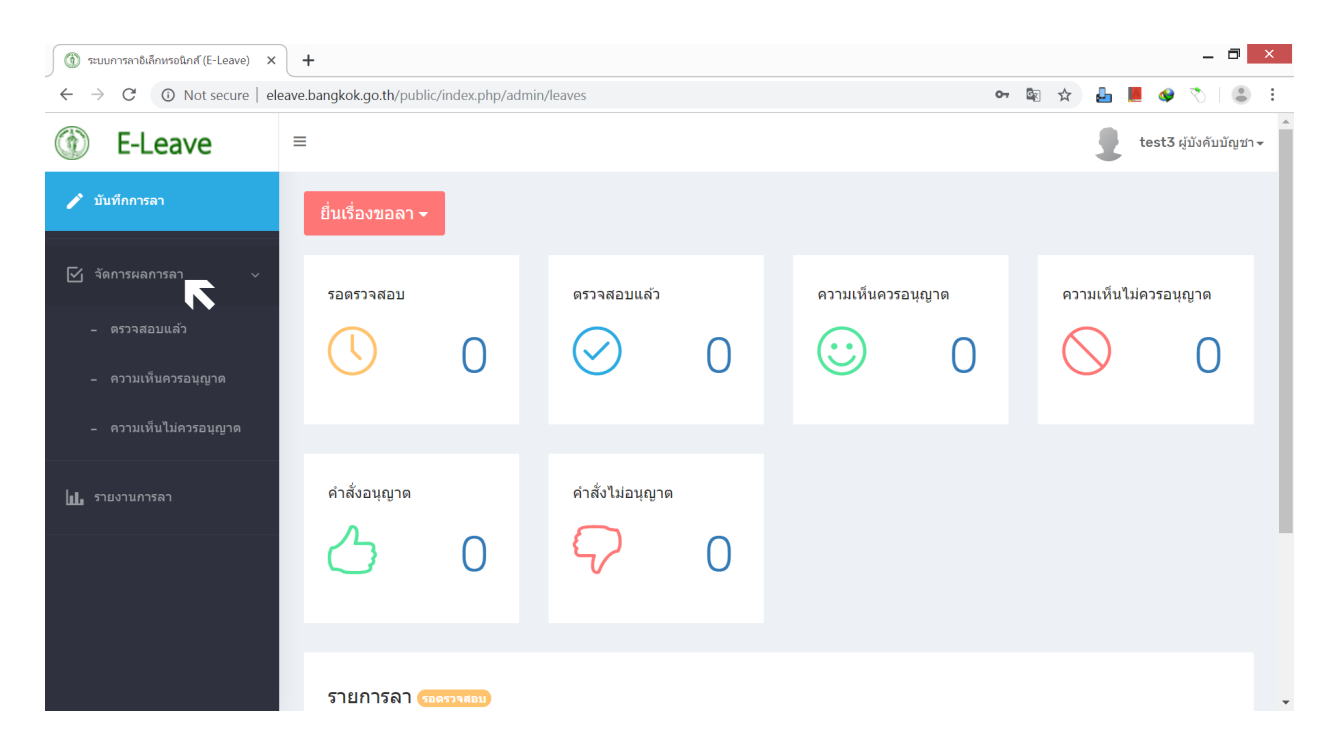

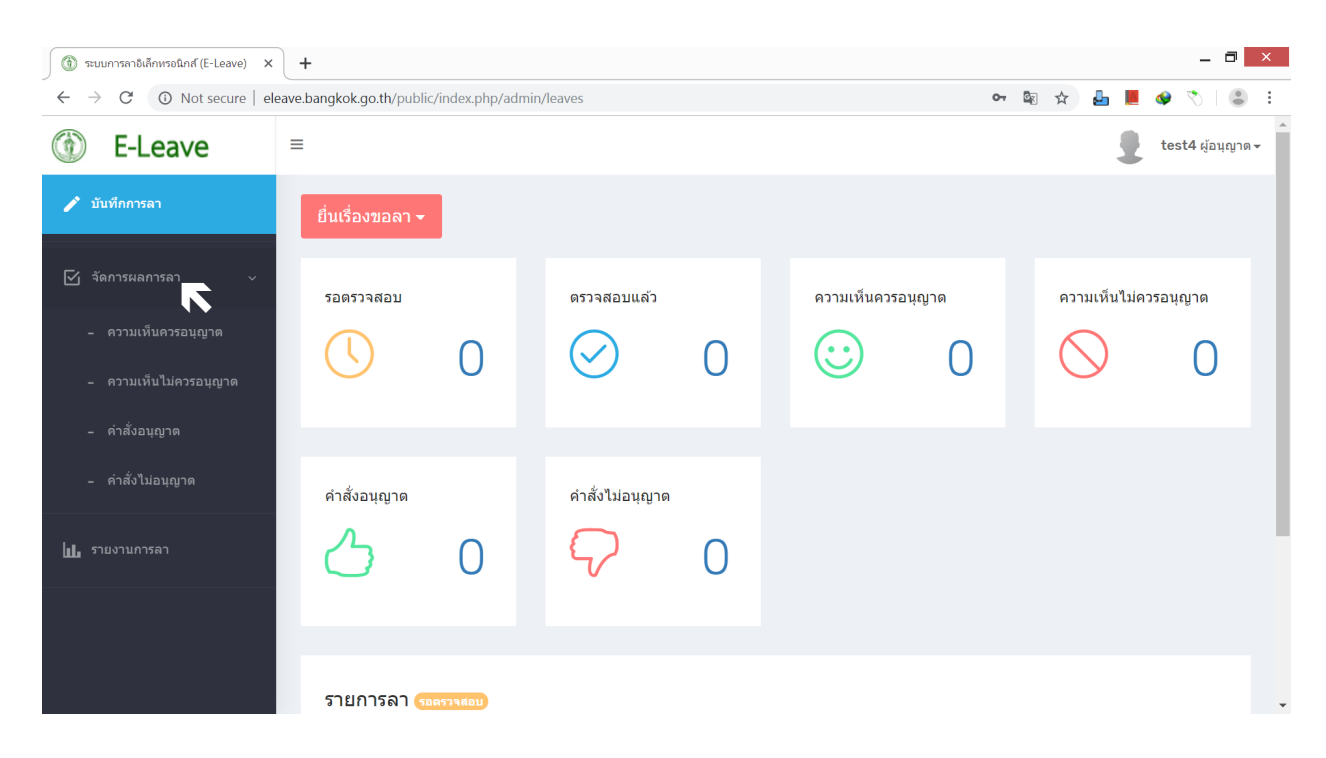

3. ผู้อนุญาต ได้แก่ ความเห็นควรอนุญาต ความเห็นไม่ควรอนุญาต คำสั่งอนุญาต คำสั่งไม่อนุญาต

4. ผู้บังคับบัญชา/ผู้อนุญาต ได้แก่ ตรวจสอบแล้ว ความเห็นควรอนุญาต ความเห็นไม่ควรอนุญาต คําสั่งอนุญาต คําสั่งไมอนุญาต

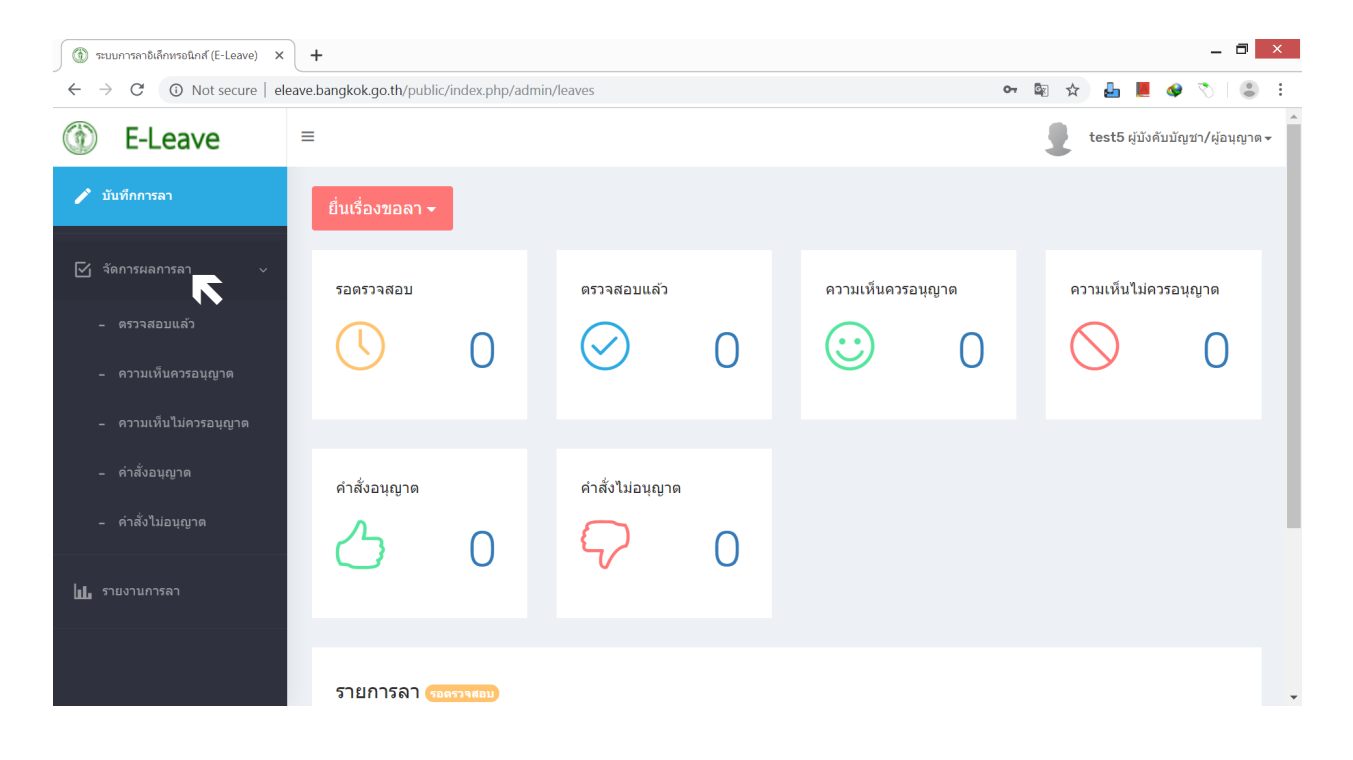

5. ผู้ตรวจสอบ/ผู้บังคับบัญชา ได้แก่ รอตรวจสอบ ตรวจสอบแล้ว ความเห็นควรอนุญาต ความเห็นไมควรอนุญาต

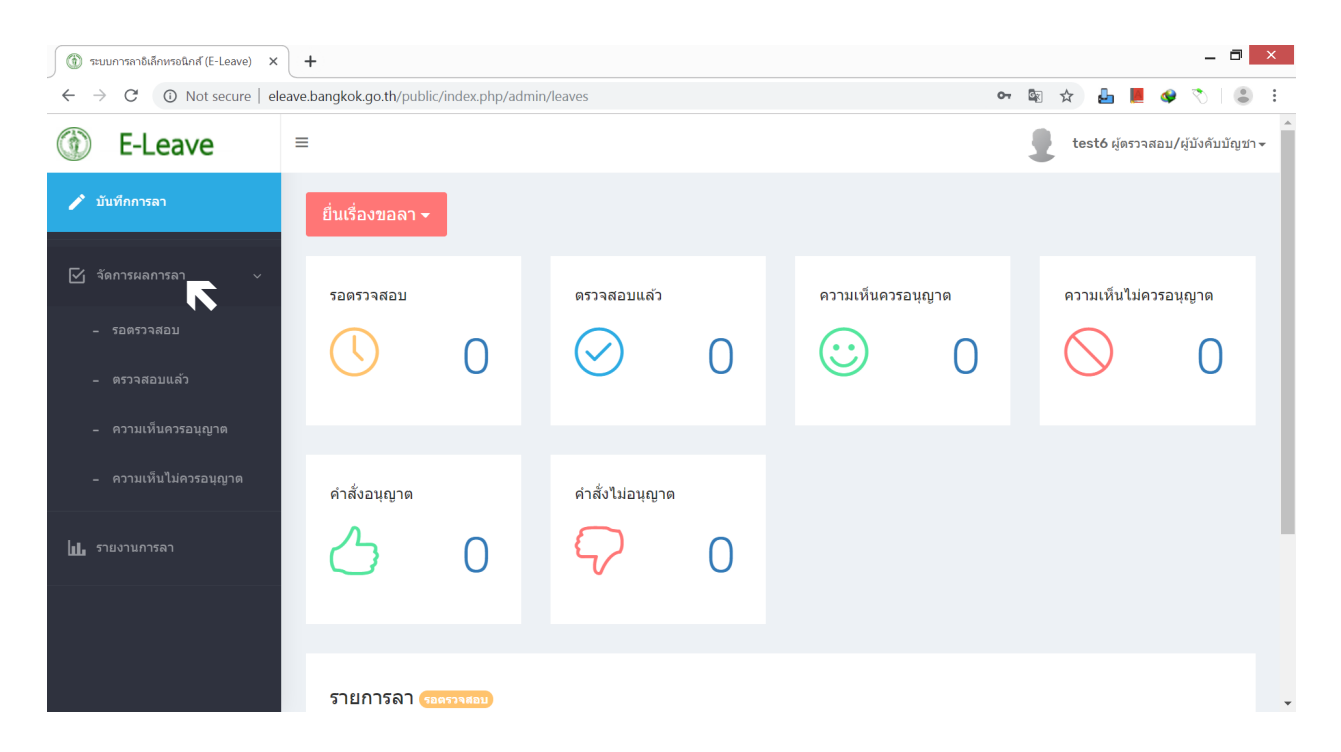

เมื่อตองการจัดการผลการลา เชน ตรวจสอบขอมูลใบลา ใหคลิกเมนูจัดการผลการลา เลือกรอตรวจสอบ ้ จะปรากฏรายการลาที่รอตรวจสอบ บริเวณหน้าจอด้านขวา เลือกรายชื่อที่ต้องการ ให้คลิกปุ่มผลการลา เพื่อไปสูหนาจอจัดการผลการลา

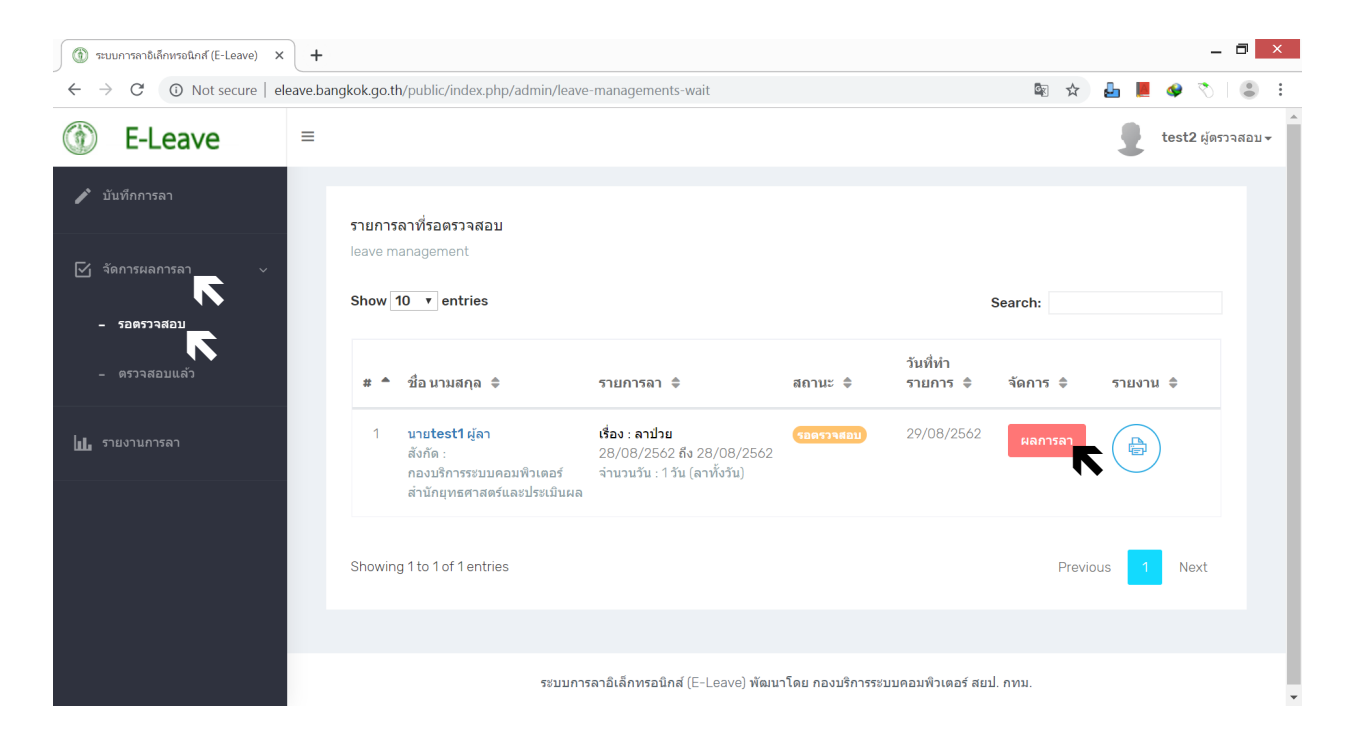

#### **หนาจอจัดการผลการลา**

หน้าจอจัดการผลการลา เป็นหน้าจอสำหรับบันทึกผลการอนุญาต โดยให้ตรวจสอบความถูกต้องของ ขอมูลรายละเอียดการลา เลือกการอนุญาต เลือกผูบังคับบัญชา เลือกผูอนุญาต แลวคลิกปุมบันทึกผลการอนุญาต เพื่อบันทึกผลการอนุญาต

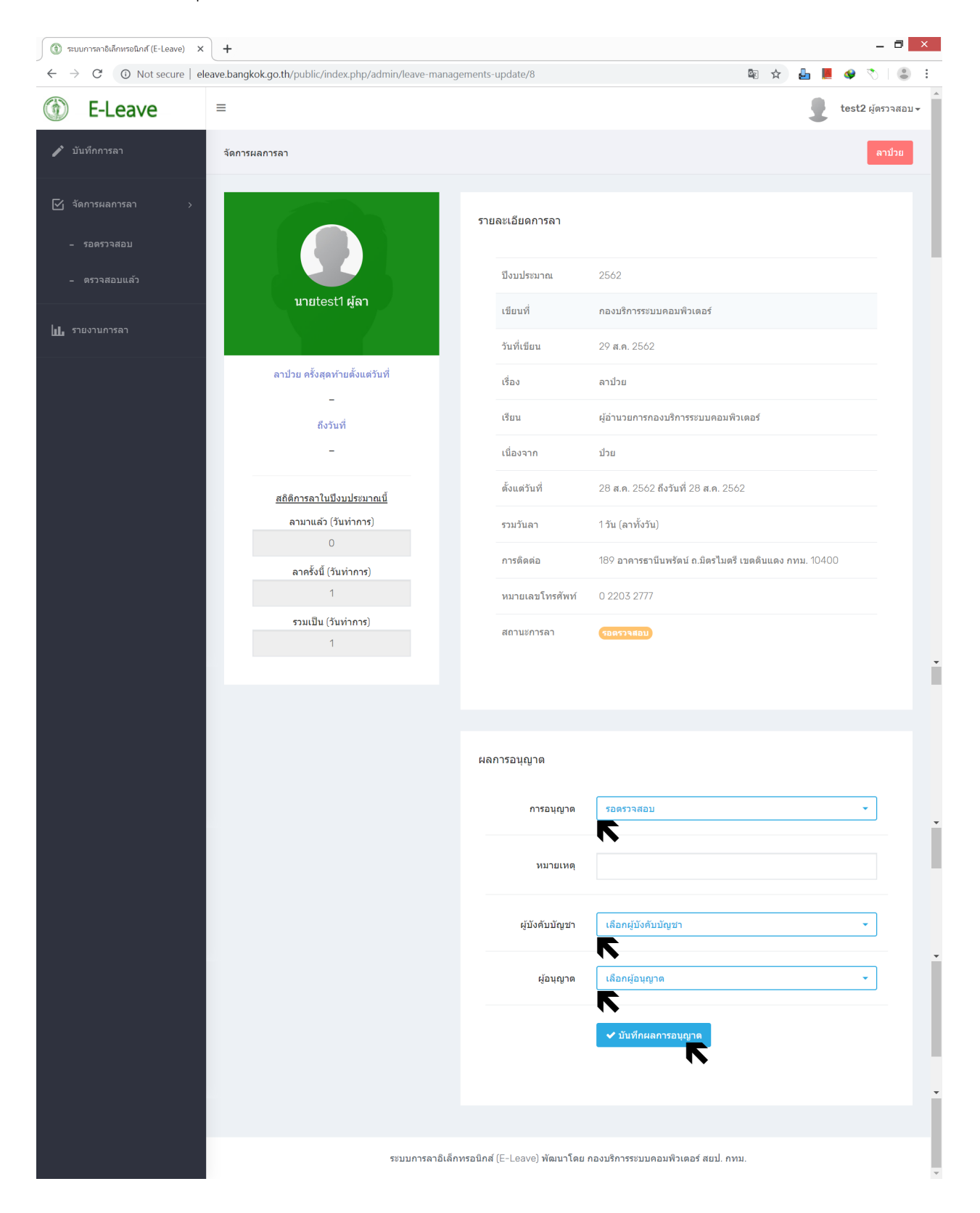

#### **สําหรับผูตรวจสอบ เมนูรายงานการลา**

เมนูรายงานการลา เปนการพิมพตารางแสดงวันลาของขาราชการ ในรูปแบบ Excel โดยใหคลิกเมนู รายงานการลา จะปรากฏหนาจอตารางแสดงวันลาของขาราชการ ใหเลือกปงบประมาณ เลือกประเภทรายงาน กรณีเลือกรายงานรายเดือนใหเลือกเดือนที่ตองการดวย แลวคลิกปุมตกลง เพื่อพิมพรายงานในรูปแบบ Excel

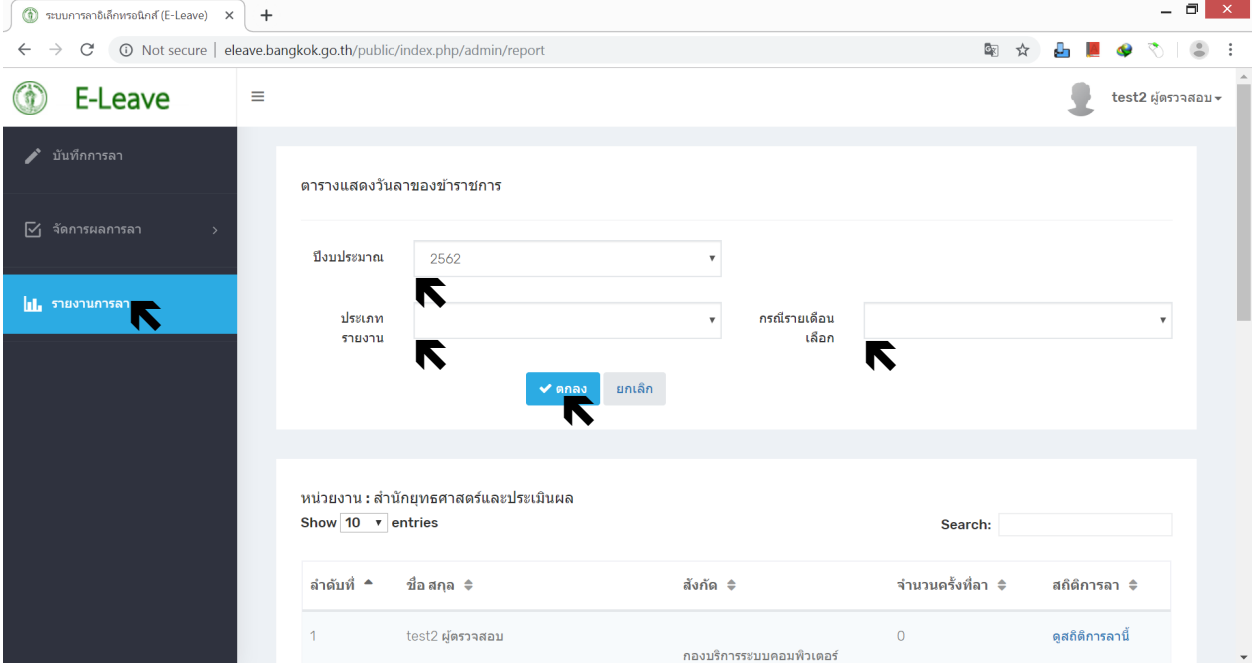